Elektrische kontinuierliche Regelantriebe

# **Inhalt**

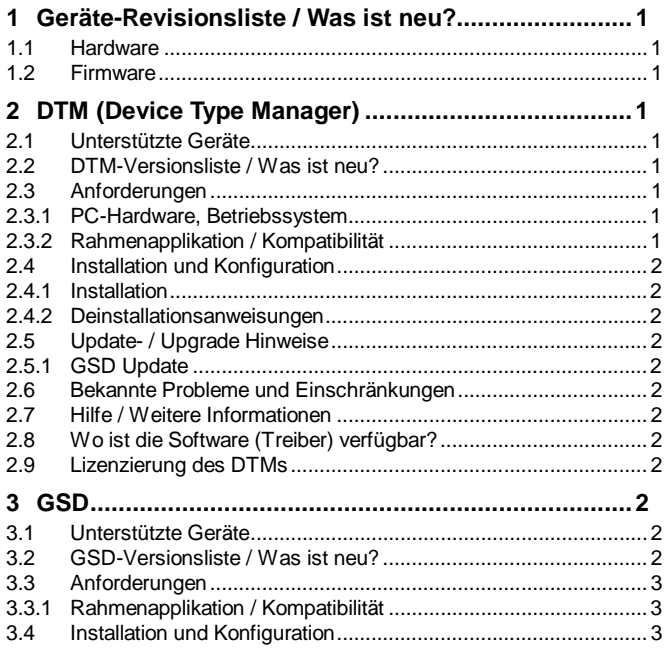

\*) DTM400 Paket Zusatzinfos ist zu finden auf dem Datenträger \Documentation oder aktuell unter www.abb.de/feldbus. Geben Sie hier im Suchen-Feld folgende Nr. ein "3KXD801400R3903".

# **1 Geräte-Revisionsliste / Was ist neu?**

#### **1.1 Hardware**

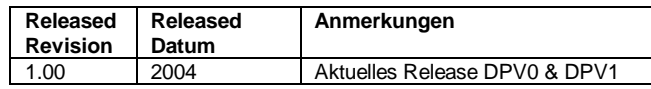

#### **1.2 Firmware**

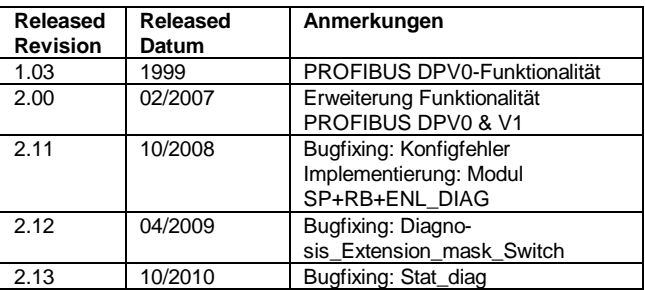

# **2 DTM (Device Type Manager)**

### **2.1 Unterstützte Geräte**

– Elektrische kontinuierliche Regelantriebe:

CONTRAC PROFIBUS DPV1 Firmware 2.00 und höher.

#### **2.2 DTM-Versionsliste / Was ist neu?**

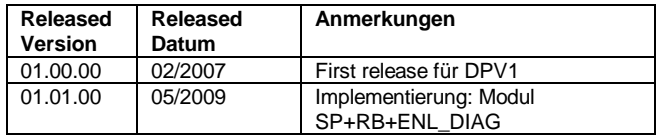

## **2.3 Anforderungen**

**2.3.1 PC-Hardware, Betriebssystem** 

Siehe DTM400 Paket Zusatzinfos\*)

#### **2.3.2 Rahmenapplikation / Kompatibilität**

Die FDT 1.2-Kompatibilität ist getestet worden mit dem dtmINSPECTOR Rev. 1.01.21.

Aufgrund dessen ist der ABB DTM einsetzbar mit allen Rahmenapplikationen die den FDT 1.2-Anforderungen entsprechen. Bitte lesen Sie auch die Dokumentation der jeweiligen Rahmenapplikationsdokumentation.

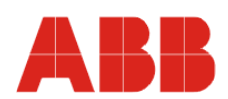

# **2.4 Installation und Konfiguration**

#### **2.4.1 Installation**

- Stellen Sie die Einhaltung der PC/Notebook-Mindestanforderungen sicher.
- Starten Sie Windows (mit Administrator-Rechten einloggen!).
- Alle laufenden Anwendungen beenden.
- CD-ROM einlegen oder entpacken der DTM\*.zip-Datei als download von www.abb.de/Instrumentierung.
- Starten Sie die Datei "Setup.exe" im Verzeichnis DTM/DTM CONTRAC-DPV1 der CD-ROM oder im Verzeichnis der vom Internet heruntergeladener Software.
- Folgen Sie den Anweisungen.

## **2.4.2 Deinstallationsanweisungen**

Im Betriebssystem: "Start-> Einstellungen -> Systemsteuerung -> Software -> Installieren/Deinstallieren -> DTM auswählen und deinstallieren".

## **2.5 Update- / Upgrade Hinweise**

Eine Deinstallation ist vor einem Update / Upgrade nicht notwendig. Eine Aktualisierung kann wie eine Neuinstallation erfolgen. Bereits bestehende Projekte bleiben dabei erhalten.

– Aktuelle Hinweise zu neuen Versionen erhalten Sie im Internet unter http://www.abb.de/Feldbus

### **2.5.1 GSD Update**

Nach der Installation des DTMs auf dem System, lokalisieren Sie bitte die entsprechende GSD-Datei:

Normalerweise ist sie unter folgendem Pfad gespeichert:

...\Programme\ SMART VISION\ SVDDesc\COM\_DPV1\...\...\\*.GSD I.d.R. enthalten die Datei-Namen der GSD-Dateien die PNO-ID des unterstützten Gerätes!

Einbinden der neuen GSD-Datei:

Die neu GSD-Datei wird von ABB zur Verfügung gestellt und ist zu finden als \*GSD\*.zip Datei auf der CD-ROM im Gerätekarton oder im Internet unter http://www.abb.de/instrumentierung

Bitte ersetzen Sie die Original-Datei durch die neue Datei.

Erneutes Starten des DTM-Setups:

Bitte starten Sie das DTM-Setup neu mit "setup.exe"

## **2.6 Bekannte Probleme und Einschränkungen**

- Wenn die Felder "Nachricht" oder "Notiz" bearbeitet werden sollen, muss darauf geachtet werden, eventuell vorhandene Leerzeichen vorher zu löschen.
- Ein Verbindundungsabriss wird bei geöffnetem Fenster nur über die Verbindungsstatusanzeige dargestellt.
- Achten Sie darauf, den DTM nicht erneut zu öffnen, wenn er möglicherweise im Hintergrund bereits geöffnet ist.
- Wenn die Verbindung beim Download abreißt, dann starten Sie die Rahmenapplikation neu.
- Gilt nur für FDT-Rahmenapplikationen:
	- TAG kann nicht verändert werden in einem DTM. Gilt nicht für DSV401 R3 (SMART VISION).
	- Während einer Online-Anwendung kann ein DTM nicht nach Offline geschaltet werden. Das Gerät muss zuerst getrennt werden und nur dann ist es möglich, im DTM in den Offline-Modus zu gehen. Gilt nicht für DSV401 R3 (SMART VISION)
	- Es kann passieren, dass die Liste der verfügbaren Funktionen eines DTMs in der Rahmenapplikation nicht angepasst wird. Wenn das passiert, wählen Sie im Rahmen "Neues Projekt" und wenn dann "speichern" gefordert wird "abbrechen" auswählen. Das DTM-Menü mit allen Funktionen im Rahmen ist wieder

verfügbar. Gilt nicht für DSV401 R3 (SMART VISION).

– Die in dem DTM implementierte GSD unterstützt die Diagnosemeldungen des Gerätes nur in eingeschränktem Umfang. Sollen die Diagnosemeldungen übertragen werden steht die neuste GSD im Internet unter http://www.abb.de/Feldbus zur Verfügung.

### **2.7 Hilfe / Weitere Informationen**

- Betätigen Sie 'F1' zum Aufruf der Online-Hilfe. Hilfe über die Integration des DTMs in der FDT Rahmenapplikationen finden Sie in der jeweiligen Dokumentation der Rahmenapplikation.
- Nach dem ersten Starten bitte immer als erstes Gerätedaten in den DTM laden (Upload).
- Nach einem erfolgten Upload der Gerätedaten in den DTM sollte der entsprechende Datensatz gesichert werden.
- Konfigurieren des CONTRAC-DPV1: Der DTM wird mit der rechten Maustaste oder über den Menüpunkt "Gerät" jeweils mit "Bearbeiten" gestartet. Nach einem "Verbindungsaufbau" werden als erstes die Daten des Gerätes komplett geladen. Geänderte Daten werden blau und unterstrichen dargestellt. Mit "speichern zum Gerät" werden diese Daten zum Gerät gesendet.
- Die Version der PROFIBUS Firmware kann nur mittels DTM aus dem Gerät ausgelesen werden. Sollten Sie, nach Prüfung aller sonstigen Fehlermöglichkeiten, nicht in der Lage sein eine Kommunikationsverbindung zum angeschlossenen Gerät aufzubauen, stellen Sie bitte durch Prüfen der PNO-ID sicher, dass das angeschlossene Gerät tatsächlich ein PROFIBUS DPV1-Gerät  $(PNO ID = 0x09ec)$  ist.

## **2.8 Wo ist die Software (Treiber) verfügbar?**

Nutzen Sie bitte eine der folgenden Möglichkeiten, um die Software (Treiber) zu erhalten.

x Erhältlich auf der aktuellen DTM & DSV401 (SMART VISION) CD-ROM

Die jeweils aktuelle Software (Treiber) und "Zusatzinformation" mit Hinweisen auf neue Versionen, bekannte Probleme und Einschränkungen, usw. finden Sie:

- Als download von der Seite http://www.abb.de/Feldbus
	- ->[wähle Feldbus-Protokoll]
		- ->[wähle field device]
		- ->[wähle Gerätegruppe / -name] nutze den Link read more
		- -> gehe zum Reiter "Fieldbus & HART Files"

## **2.9 Lizenzierung des DTMs**

– Siehe DTM400 Paket Zusatzinfos\*)

## **3 GSD**

## **3.1 Unterstützte Geräte**

#### **3.2 GSD-Versionsliste / Was ist neu?**

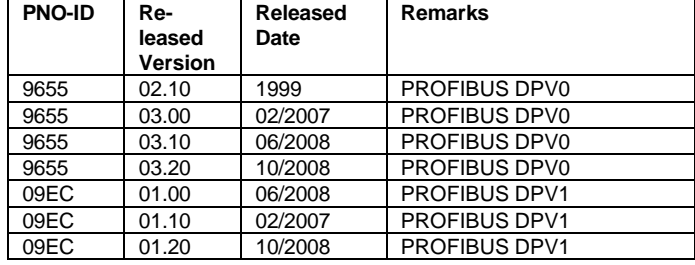

### **3.3 Anforderungen**

#### **3.3.1 Rahmenapplikation / Kompatibilität**

Für alle durch die PNO (PROFIBUS-Nutzerorganistation) zertifizierte Rahmenapplikationen.

#### **3.4 Installation und Konfiguration**

Starten Sie Ihre Rahmenapplikation und folgen Sie den Anweisungen.

**ABB bietet umfassende und kompetente Beratung in über 100 Ländern, weltweit.** 

http://www.abb.de/instrumentierung

ABB optimiert kontinuierlich ihre Produkte, deshalb sind Änderungen der technischen Daten in diesem Dokument vorbehalten.

Printed in the Fed. Rep. of Germany (06.2011)

© ABB 2011

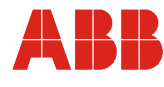

**ABB Automation Products GmbH**  Vertrieb Instrumentation Borsigstr. 2, 63755 Alzenau DEUTSCHLAND

Der kostenlose und direkte Zugang (nur für D) zu Ihrem Vertriebszentrum: **Tel: 0800 1114411, Fax: 0800 1114422** 

E-Mail: vertrieb.instrumentation@de.abb.com **ABB Automation Products GmbH**  Vertrieb Instrumentation Im Segelhof, 5405 Baden-Dättwil **SCHWEIZ** 

**Tel: +41 58 586 8459 Fax: +41 58 586 7511** 

E-Mail: Instr.ch@ch.abb.com

**ABB AG**  Vertrieb Instrumentation Clemens-Holzmeister-Str. 4, 1109 Wien ÖSTERREICH

**Tel: +43 1 60109 3960 Fax: +43 1 60109 8309** 

E-Mail: Instr.at@at.abb.com